# <span id="page-0-2"></span><span id="page-0-1"></span>**Check-out automático maxPromotor**

**Índice**

[1.0 Cadastrando no Web](#page-0-0) [2.0 Acompanhamento pelo supervisor](#page-2-0)

# Produto: maxPromotor

#### Importante

O check-out automático no maxPromotor é um recurso muito importante para garantir que o promotor sempre inicie o dia sem uma visita em aberto. Com isso, o sistema realiza a finalização da visita de forma automática e envia todas as informações da visita, como resposta de pesquisas, fotos e respostas de tarefas feitas pelo promotor durante a visita.

Caso o promotor não tenha internet ou ocorra algum tipo de problema durante a execução do check-out automático, o sistema tentará executar a cada 15 minutos o envio dessas informações novamente.

Lembrando que: Para a realização do check-out automático, é necessário que o promotor tenha uma visita em aberto, ou seja, não ter executado o check-out manual.

## <span id="page-0-0"></span>**1.0 Cadastrando no Web**

1.1 Na tela inicial clique em configurações do usuário, através do menu lateral superior esquerdo ou

através do ícone no canto superior direito.

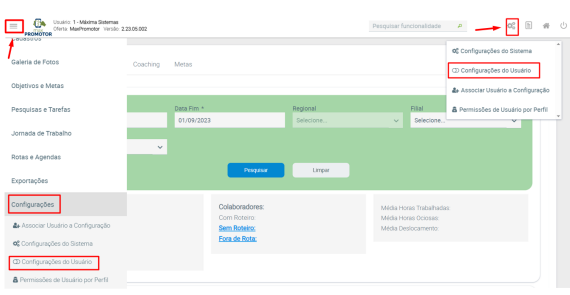

1.2 Na tela a seguir clique no ícone de edição da opção que desejar.

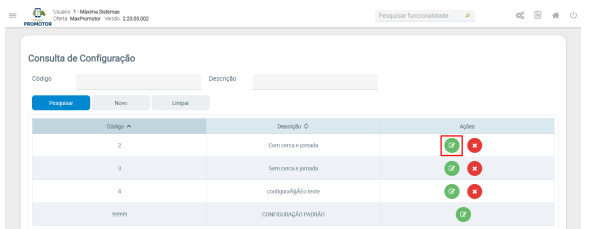

#### [Voltar](#page-0-1)

1.3 Em Mobile - Android ative o parâmetro **Habilitar Check-out Automático no Android** e após isso, cadastrar um horário no parâmetro **Horário de execução do check-out automático no Android.**

# Artigos Relacionados

- [Como trabalhar com a](https://basedeconhecimento.maximatech.com.br/pages/viewpage.action?pageId=18153497)  [Pesquisa Coaching.](https://basedeconhecimento.maximatech.com.br/pages/viewpage.action?pageId=18153497)
- [Como trabalhar com](https://basedeconhecimento.maximatech.com.br/display/BMX/Como+trabalhar+com+Acompanhamento+Online)
- [Acompanhamento Online](https://basedeconhecimento.maximatech.com.br/display/BMX/Como+trabalhar+com+Acompanhamento+Online) [Check-out automático](#page-0-2)  [maxPromotor](#page-0-2)
- [Como consultar o Relatório de](https://basedeconhecimento.maximatech.com.br/pages/viewpage.action?pageId=87130505)  [Auditoria no maxPromotor](https://basedeconhecimento.maximatech.com.br/pages/viewpage.action?pageId=87130505)
- [Como consultar](https://basedeconhecimento.maximatech.com.br/display/BMX/Como+consultar+acompanhamento+de+Visita)  [acompanhamento de Visita](https://basedeconhecimento.maximatech.com.br/display/BMX/Como+consultar+acompanhamento+de+Visita)

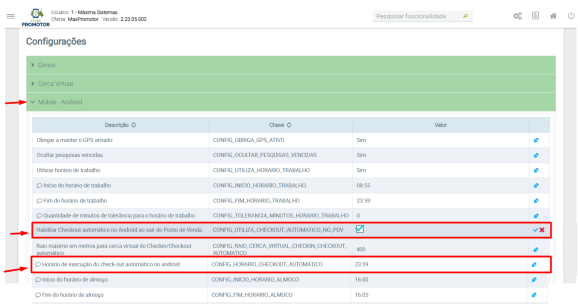

1.4 No aplicativo maxPromotor, após realizar o check-in, é realizado pelo maxPromotor o check-out automático no horário configurado. Com a execução do check-out, é notificado ao promotor a execução e envio das visitas e se tiver foto para enviar, notifica também.

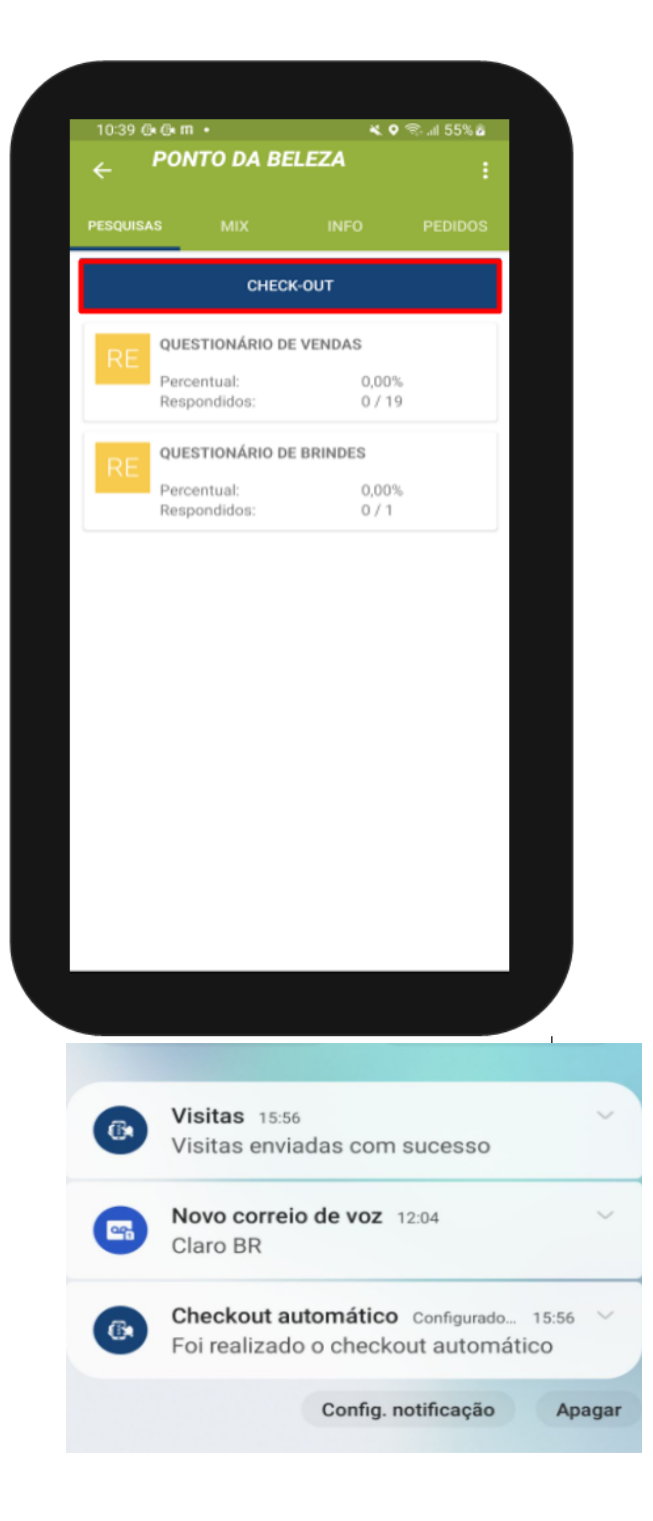

## <span id="page-2-0"></span>**2.0 Acompanhamento pelo supervisor**

2.1 Caso o supervisor queira verificar o registro, pode encontrar pelos seguintes meios; Na tela inicial

clique no ícone  $\Box$  do lado esquerdo superior da tela e selecione a opção Atividades do Promotor e preencha de acordo e preencha as informações de acordo com o que deseja ter acesso no relatório.

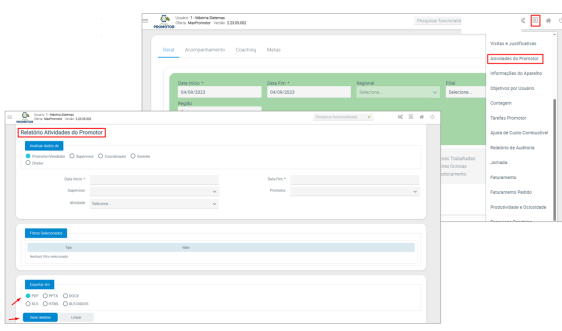

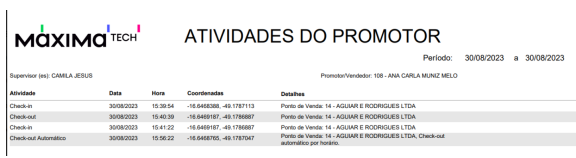

2.2 Na tela inicial clique no ícone  $\overline{\phantom{a}}$  do lado esquerdo superior da tela e selecione a opção Visitas e Justificativas e preencha as informações de acordo com o que deseja ter acesso no relatório.

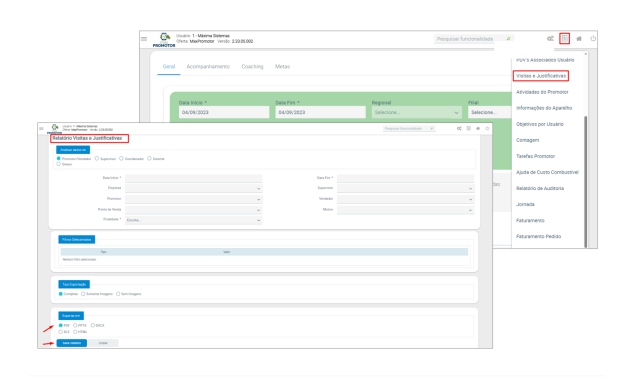

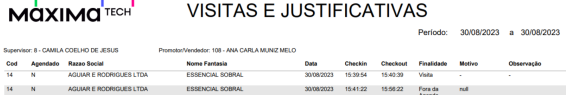

### [Voltar](#page-0-1)

2.3 No menu lateral esquerdo em Ações e Acompanhamentos, clique em Acompanhamento On-line.

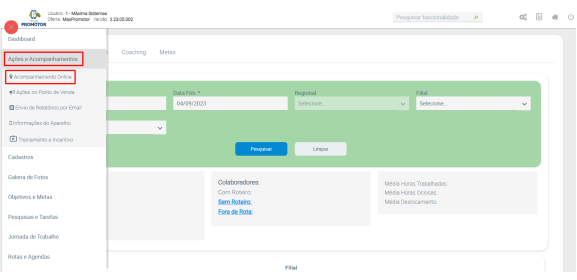

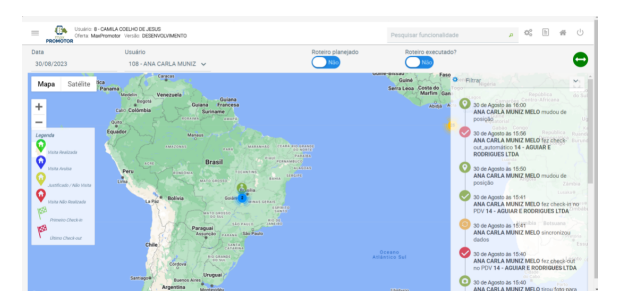

## ATENÇÃO

- **Caso o promotor utilize a saída da jornada de trabalho automática, o parâmetro de checkout automático é ignorado, prevalecendo o horário da saída automática da jornada, pois já está sendo realizado uma saída do sistema de maneira automática.**
- **Lembrando que a janela de execução do check-out automático é de até 15 minutos após o horário definido na WEB. Pode haver complicações, como economia e otimização de bateria (essa informação contém no relatório de informações do aparelho). Para aparelhos do tipo Samsung, é necessário realizar o seguinte tutorial para desativar alguns modos de economia que a marca coloca como padrão.** O vídeo tutorial disponível abaixo.

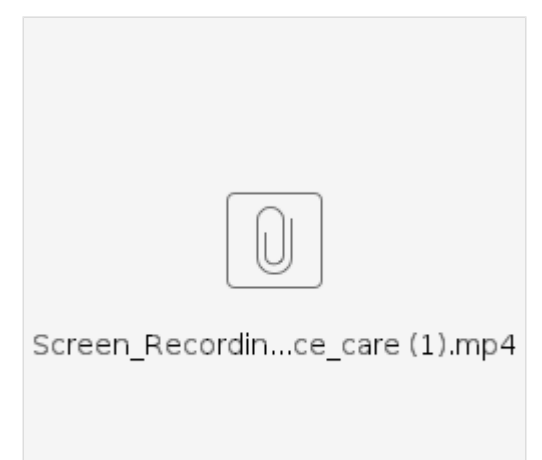

[Voltar](#page-0-1)

#### Artigo validado por Murillo Alves

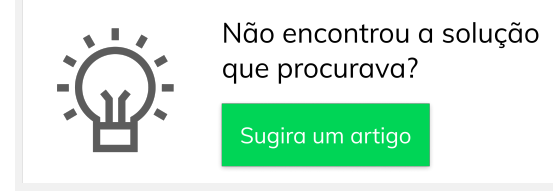

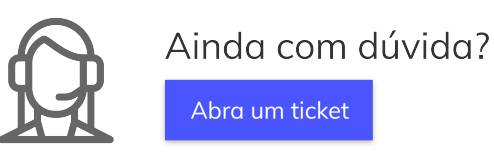

Abra um ticket